# **Vbox/Sbox Durchwahl mit FRITZ!Box konfigurieren**

**STEP 1**

### **Modemoberfläche**

## [blocked URL](https://d3mwk3f7r8fv9u.cloudfront.net/images/O-uPQSf2zqgjTGf6Jor3YJUd.png)

Öffnen Sie Ihren bevorzugten Internet-Browser. In der oberen Adresszeile geben Sie bitte folgendes ein: [http://fritz.box](http://fritz.box/) oder http://192.168.178.1 - Danach drücken Sie die "Enter" Taste Ihrer Tastatur.

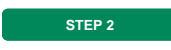

Klicken Sie in der Benutzeroberfläche der FRITZ!Box auf "**Telefonie**" und anschließend auf "**Eigene Rufnummern**".

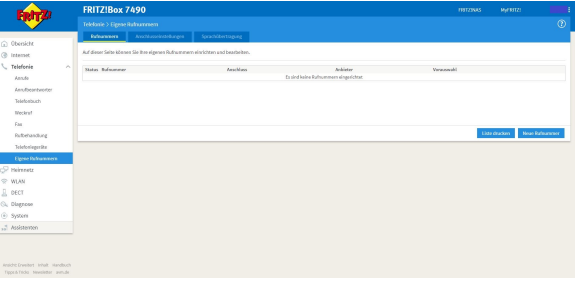

#### **STEP 3**

Nachdem Sie auf "**Neue Rufnummer**" geklickt haben, können Sie, wie im Bild angeführt, Ihre Durchwahl einrichten.

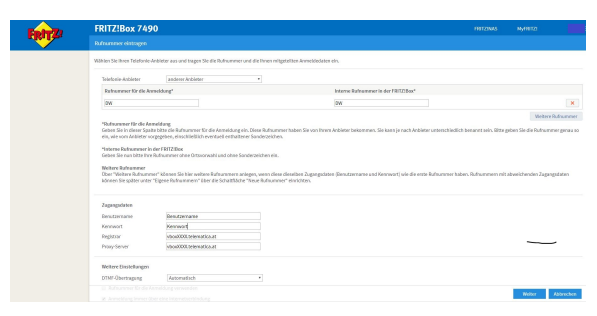

**STEP 4**

Tragen Sie nun bitte Ihre Zugangsdaten ein, die Sie von uns erhalten haben. In den Feldern "**Registrar**" und "**Proxy\_Server**" wird "vboxXXXX.telematica.at" eingetragen, wobei die vier

"XXXX" durch Ihre Kundennummer ersetzt werden.

Die Option "**Anmeldung immer über eine Internetverbindung**" wird aktiviert und die Option "**Ortswahl für ausgehende Gespräche**" deaktiviert! Zuletzt klicken Sie auf "Weiter".

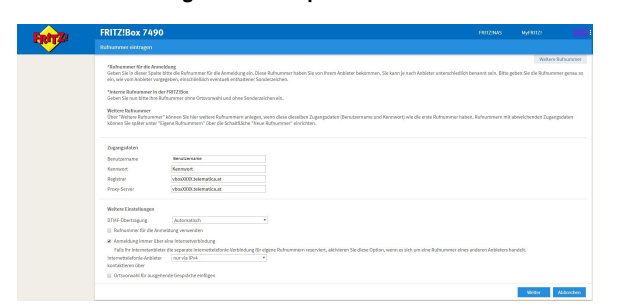

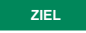

Nach der erfolgreichen Überprüfung werden die Daten gespeichert und die eingerichteten Durchwahlen können

verwendet werden.

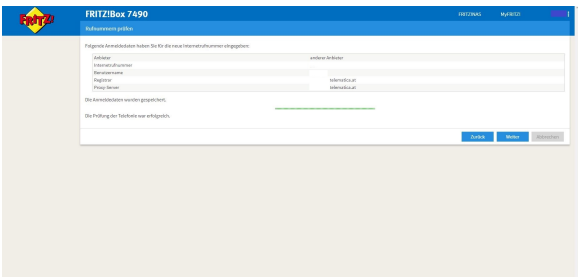

#### ⊙ **Weitere Infos**

Weitere Informationen finden Sie auf der Herstellerseite: [AVM](https://avm.de/service/)